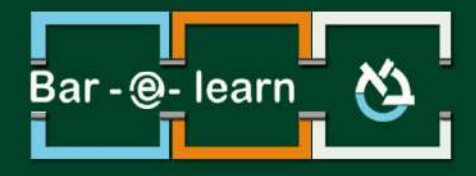

## הנחיות כניסה למערכת

1 **הנחיות כניסה למערכת**

[./http://lemida.biu.ac.il](http://lemida.biu.ac.il/) :התובת המערכת היא

כדי להיכנס למערכת **Moodle** עליכם להזין שם משתמש וסיסמה בבלוק ההתחברות הנמצא מימין:

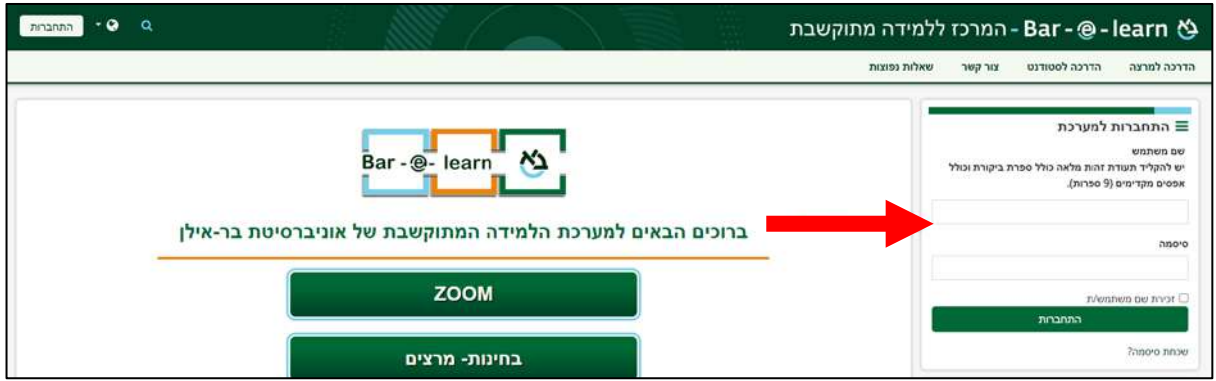

## **שם משתמש:**

יש להקליד **9 ספרות** של ת"ז **כולל ספרת הביקורת** וכולל אפסים מקדימים במידת הצורך (השלמה ל- 9 ספרות).

## **סיסמה:**

בכניסה ראשונה למערכת יש ליצור סיסמה על ידי מנגנון **[איפוס סיסמה](https://sspr.biu.ac.il/sspr/public/forgottenpassword?locale=iw)** של **אתר מרכז המחשבים**. הסיסמה החדשה תשפיע על כניסתך למערכות המחשוב הבאות:

- AD אקדמי (דומיין ,CCDOM כיתות, מעבדות, משאבים מחלקתיים)
	- AD מנהלי (דומיין ,MN פריאל, תיק דיגיטלי, אורביט, דוקומנטום)
- מערכות מודל (למידה מתוקשבת), את'נס (מאגרי ספריות), דולב (עדכון אתרים)
	- אופיס 365 עבור הסגל האקדמי, המנהלי והסטודנטים

יצירת סיסמה חדשה במנגנון איפוס סיסמה:

**איפוס סיסמה:**

במידה ושכחת את הסיסמה שהגדרת, ניתן לאפס את הסיסמה דרך הכפתור

שכחת סיסמה?

שבתחתית בלוק ההתחברות ולפעול כמו בעת יצירת סיסמה ראשונה למערכת.

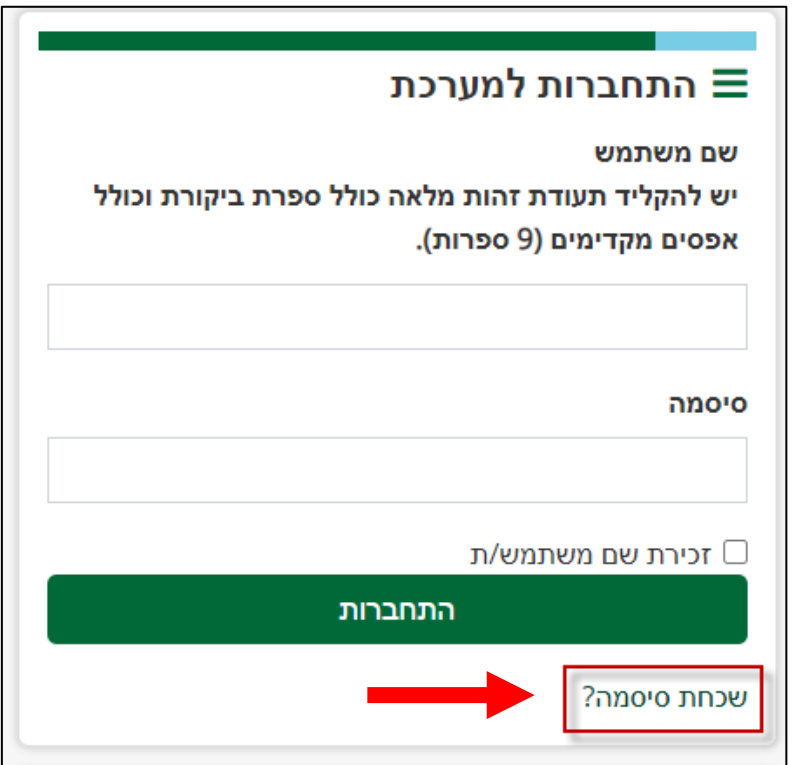

חשוב גם לזכור, כי לאחר שלושה ניסיונות כניסה כושלים, המערכת חוסמת אותך לחצי שעה, כך שבמידה ונחסמת יש לחכות חצי שעה לפני הניסיון הבא.

.1 נלחץ על כפתור "**שכחת סיסמה?**" בתחתית בלוק ההתחברות.

.2 המערכת מופיעה כברירת מחדל בשפה העברית. על מנת לשנות לשפה האנגלית יש ללחוץ

על הדגל בתחתית המסך ולבחור באפשרות "English".

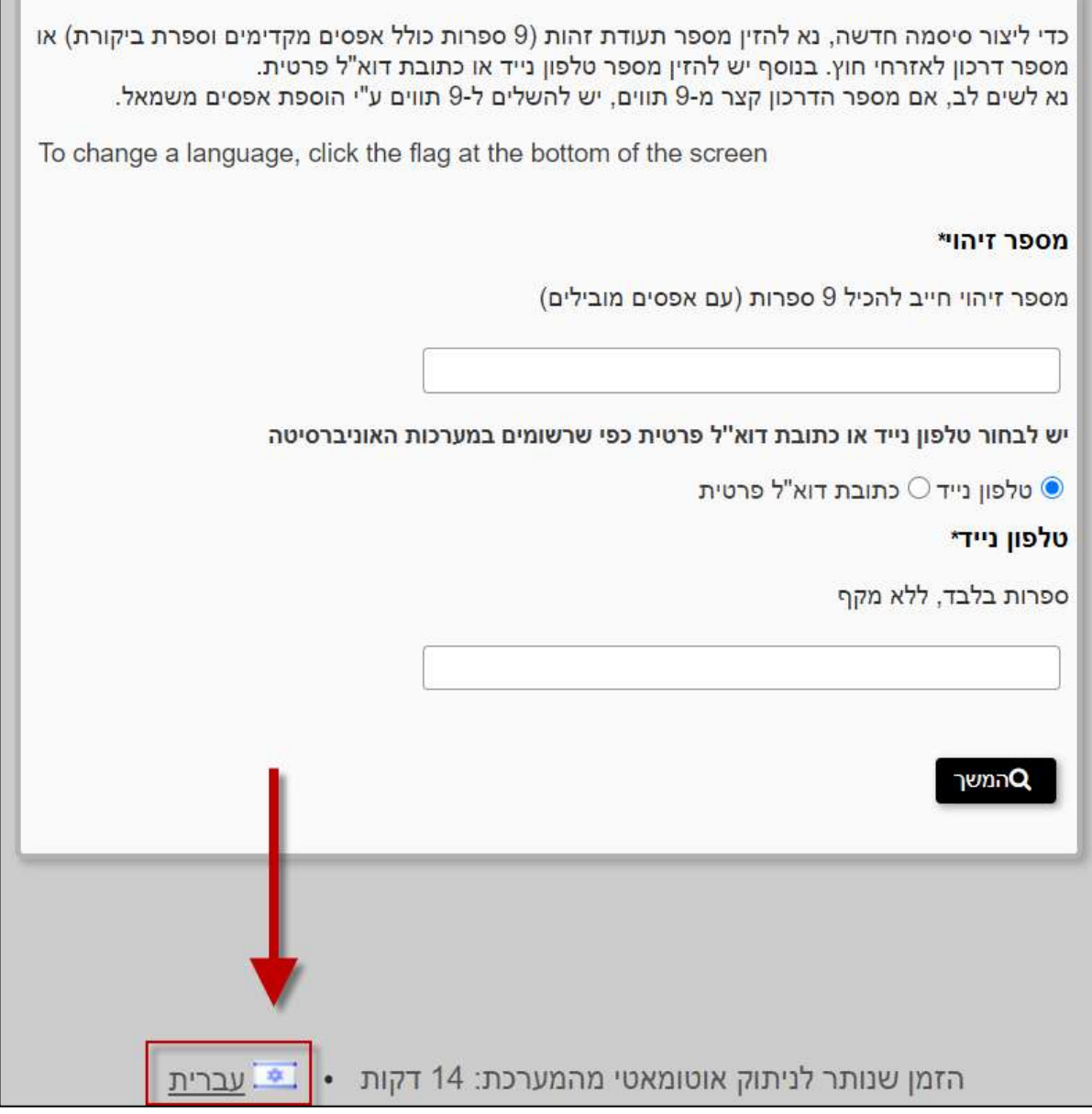

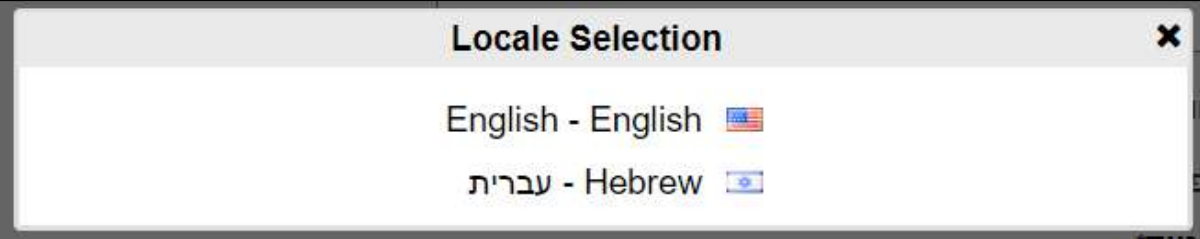

.3 יש להקליד את **תשע** הספרות של מספר תעודת הזהות\דרכון כולל ספרת ביקורת וכולל

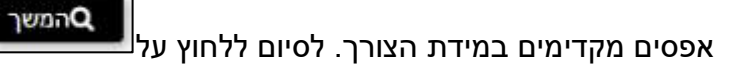

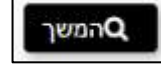

.4 יש להקליד את קוד הזיהוי שנשלח למייל ולמספר הסלולרי שעודכן בעת הרישום

לאוניברסיטה ומוצג במסך. יש לוודא היטב כי שפת המקלדת בעת ההקלדה היא אנגלית,

ומצב הקאפס לוק (Lock Caps (הינו מכובה. לסיום יש ללחוץ על .

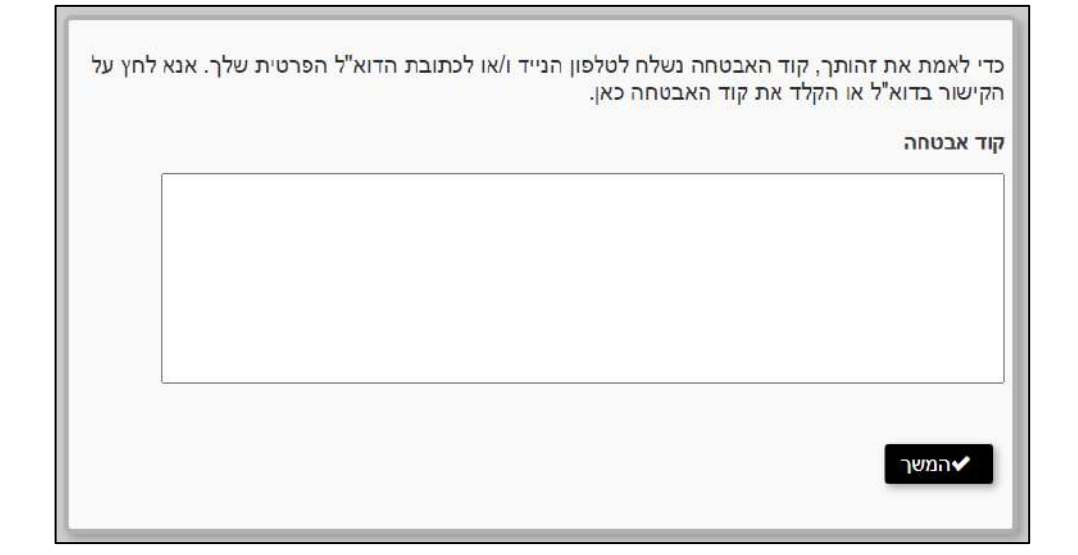

- .5 כעת נגדיר את הסיסמה שברצוננו לפי ההוראות הבאות:
- הסיסמה חייבת להיות באנגלית כאשר יש חשיבות לאותיות קטנות או גדולות.
	- הסיסמה חייבת להיות באורך 8 עד 12 תווים.
- הסיסמה חייבת להכיל לפחות ספרה אחת (0-9), לפחות אות גדולה אחת (Z-A(, ולפחות אות קטנה אחת (z-a(.
	- הסיסמה לא יכולה להכיל סמלים (שאינם אות או מספר).
- הסיסמה לא יכולה להכיל תו כשלהו ברצף יותר מ2- פעמים (לדוגמא: ,11cc,bb(.
	- הסיסמה אינה יכולה להכיל את שמך או שם המשתמש שלך.
	- .6 נקליד את הסיסמה החדשה שוב בתיבה "המשך". לסיום נלחץ על

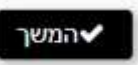

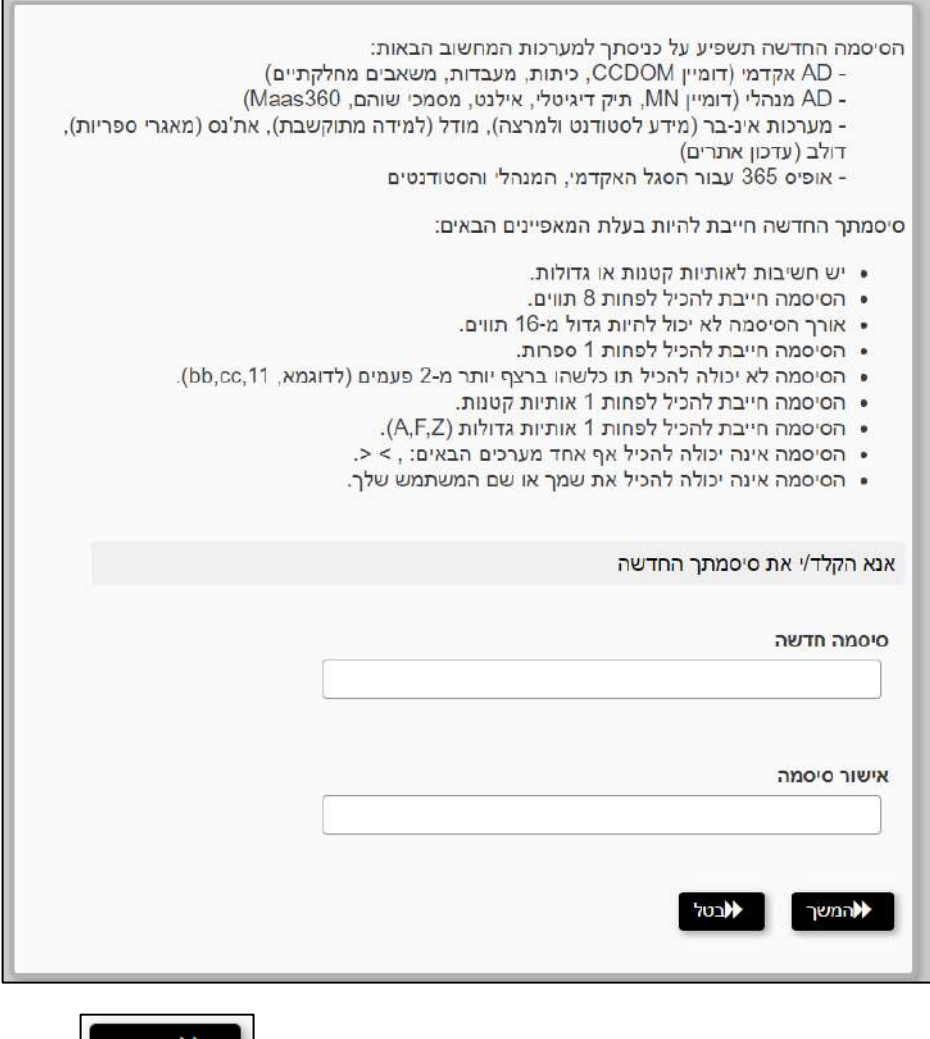

7. לאחר שהסיסמה החדשה נקלטה במערכת נלחץ על .

כעת הגדרנו סיסמה למערכת. נחזור לאתר מערכת המודל ונקליד את הסיסמה החדשה שיצרנו. בכניסה הבאה יש להקליד את אותה הסיסמה ואין צורך ליצור אחת מחדש.

**במידה והנך פועל/ת לפי הנחיות אלו, אך ללא הצלחה אנא פנה ליועץ המחשוב של המחלקה לצורך פתירת הבעיה.**

**[לרשימת יועצי המחשוב לחץ כאן.](https://ict.biu.ac.il/yoatsim)**